This demonstration is *just to demonstrate our software* that we presented at the All Craft Conference and during our webinar, demonstrating: How to input into the scheduler.

This is only for Function 4 'ONLY':

Open Function 4 scheduler file.

**Click on:** the Excel File that says 'Non Traditional Schedule' v11.

**Basic Steward Information Page‐** purpose is to get information from the office that we will need that might be unique to that office.

Schedule is going to be based on the Mail Arrival Profile.

**Go into workbook:**

**Click Tab 1**‐ enter 'Office Information'

**Click on** 'Date of Completion of Scheduler'

**Use the Date** 11/01/2011 (date give mgmt proposed schedule‐ for this presentation only use this date).

Hit 'Enter' key

**Current Compliment-** The number of employees assigned to that office.

If there are eight individuals and one leave, but the post the position is still there you still Enter '8'. This number is only for this demonstration.

**Hit enter key**‐ it turns black means you entered information into the work book.

**Proposed compliment**‐ is from what management gives you from their proposal.

We want the number of 40 hour positions they are proposing (just for our information). If they give you six (6) individuals with 40 hour positions, we will type in the #6. If they give you 7 positions, and 1 is less than 40 hours, we only want to count the 40 hr positions, because we want to maximize 40 hours position. Go with the proposed compliment 6 with the 40 hours.

**Enter:** #6 hit enter

**Name of office**: Type in 'Del Valle' for this demonstration.

**Office Finance Number**: 351018 for this demonstration

**Hit‐** enter key

CSV facility data base information – is from the Facility Data Base from CSV report – from information request we asked management for.

**Office Open**: 4.00 which represents 4:00 am

**Hit-** enter key

**Unit Close Time:** 18.00

**Hit‐** enter key

**Saturday Opening Time**: 4.00

**Hit**-enter key

**Unit closing Time Saturday**: 17.50 for this demonstration

**Hit-** enter key

Cut off time from LDCs:

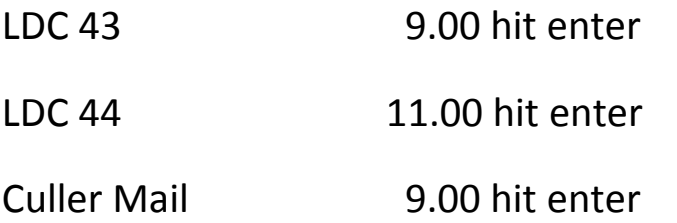

That's all the information from the Facility Data Base.

Look where hours are in black on the right, where it says 4am, it will populate in hours and minutes for you.

**Number of deliveries**: found on LDC earned work hours report that you requested from management's from CSV Report. It will be on the first line of the report that says  $2^{nd}$  Notices: number of Deliveries, that's the number you want to type

**Insert**‐ 19,157 deliveries

**Hit**-enter key

Scroll down‐ to see rest of work book

CSV Clerk Mail handler Compliment for each LDC

Find it on CSV report that says CSV Clerk & Mail Handlers Compliment. The actual hours‐ is what we will use.

Look at report:

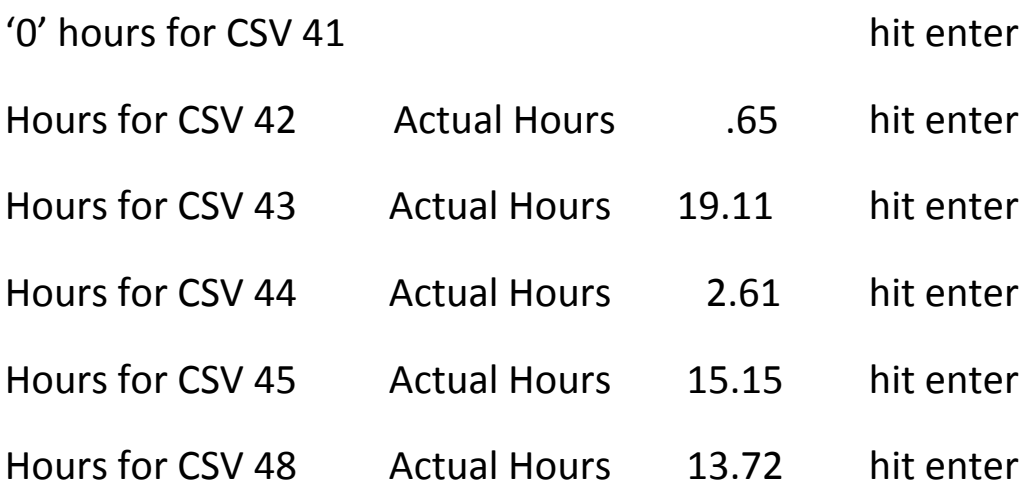

Down to CSV Clerk Mail Handler Compliment earned for each LDC.

Earned is same thing for target. Some reports might have earned/target. Interchangeable words.

Earned based on management's expectations on activity goals and time factors.

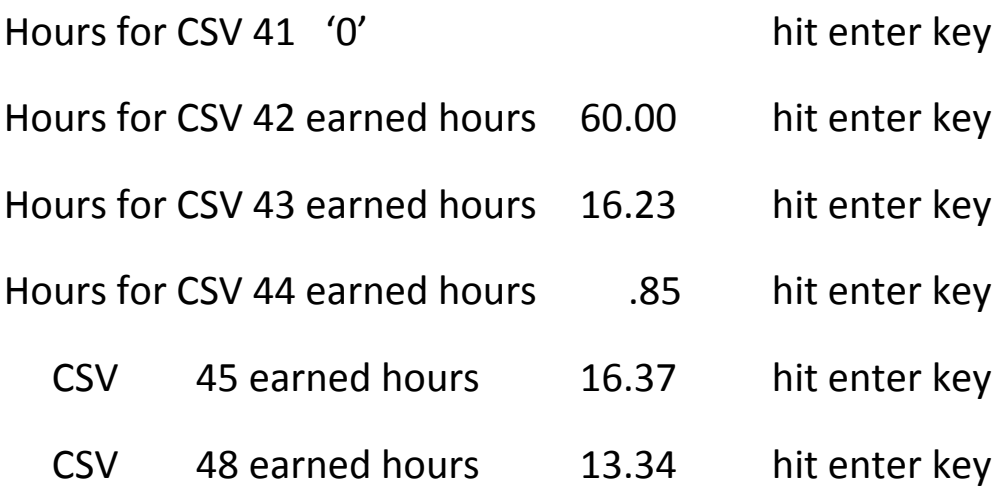

CSV Clerk MH and actual CSV is what we put in.

**In blacken error‐** look to the right, the time utilized to complete LDC, completed in hours and minutes.

**Mail arrival from P&DC**‐ is based on IOP Plan: From the information request, Management tell us the  $1<sup>st</sup>$  Trip in hours and units is 4.00

**Insert**‐ 4.00 hit enter

**Percentage of Mail to SOP**‐ for each trip type in the following:

**Trip 1**‐ type in 65 hit enter

**Trip 2**‐ type in 5.08

**Hit**‐ enter

**Type in**‐ 20 so 20% of mail will come in

**Truck arrival:**

**Enter‐** #15; do not enter percentage

**Hit‐** enter

Scroll down

At the end of Trip A‐ where it says 100% will add up all the percentages for you. It should end up in 100%. If not, you will have to go back; it is based on what you typed in.

**Employee information section‐** who ever do the schedule has no idea of what's going on. Only the people in the office know that.

**In box section**‐ clerk working LDC 48, morning only up to cut off time

This example we are going to say 'NO'. No one in box section moving to that operation prior to the cut off time 9:00am

Type 'NO'. Hit enter key

Hit enter key again, no time

Enter again,

The accountable clerk‐ if there enter 'Yes', if not enter 'No'

Enter 'yes' and hit enter key If yes, how many entered 544 (accountable room operation number)

If move in at 8.50 which is 8:30 (8.50 is hours and units)

How many clerks move into Opr 544, everyday there is one clerk

If clerk move in 5 days of week and everyday consistent answer 'yes'.

If don't do it every day enter 'No'.

Do the average:

If one person everyday Type in '1'.

If Monday 2 and Tues 1, do average for week.

We are going to use '1'

 $\sim$  600  $\sim$  600  $\sim$ 

7

**Hit‐** Enter key Time clerk move into Oper 544 **Type‐** 8.50 hit enter Window clerk working LDC morning only 'NO' Type 'No' hit enter key

Hit enter key again because at no time did they move in

Hit enter key again

Time for lunch‐ if 1 hour is required for lunch enter '1'

If ½ hour enter '.50'

Our example‐ enter .50

**Hit**‐ enter

**Tab 1** is completed and information will be populated throughout the work book for you.

### **Click on Tab 2‐ CSAW Information**

**Date:** Start on 'Saturday' always, whatever the previous report you have, the first week you will put in that date.

**Enter:** '10‐29‐2011' because that's a Saturday

**Hit**-enter key

Earned hours (management expectations) from CSAW report and TACS hours based on TACs rings or operations

LDC 41 Saturday earned time '0'

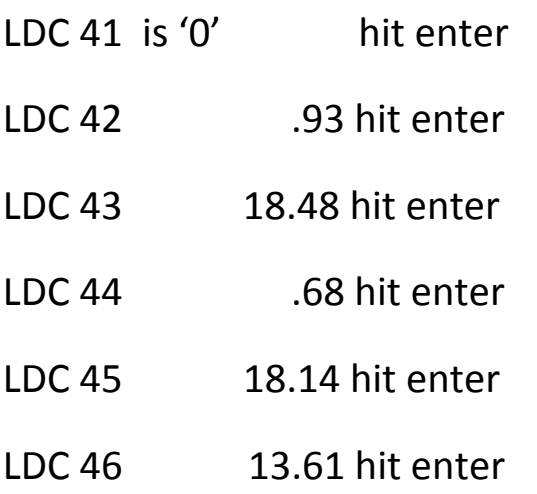

### **TACS rings for Saturday**

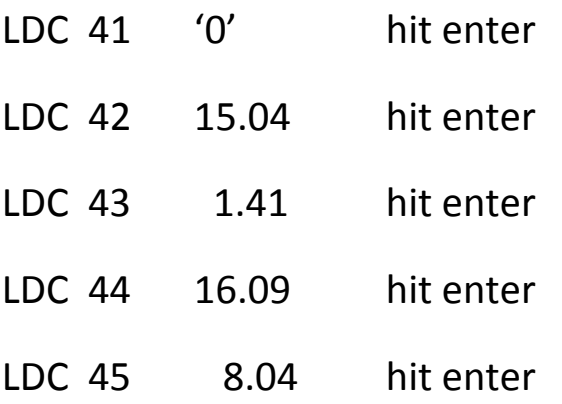

en de la construction de la construction de la construction de la construction de la construction de la constr<br>Si de la construction de la construction de la construction de la construction de la construction de la constr

### **Now Monday Earned:**

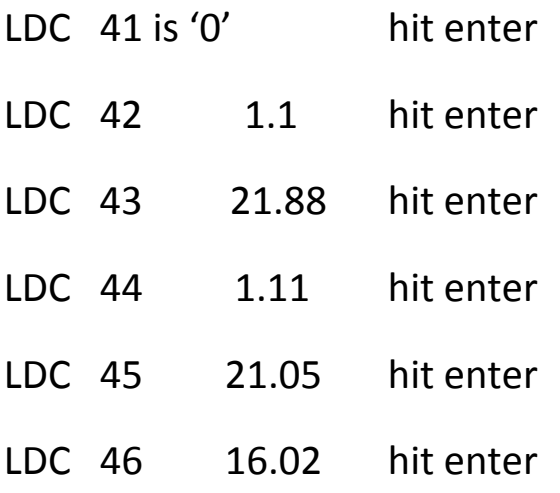

### **Monday's TACS:**

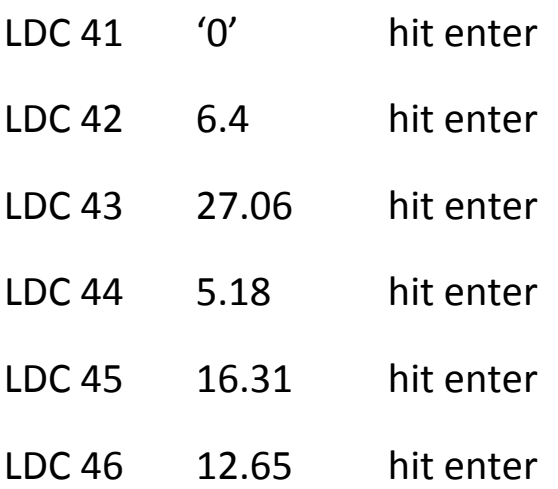

en de la provincia de la provincia de la provincia de la provincia de la provincia de la provincia de la provi<br>1990

Tuesday earned

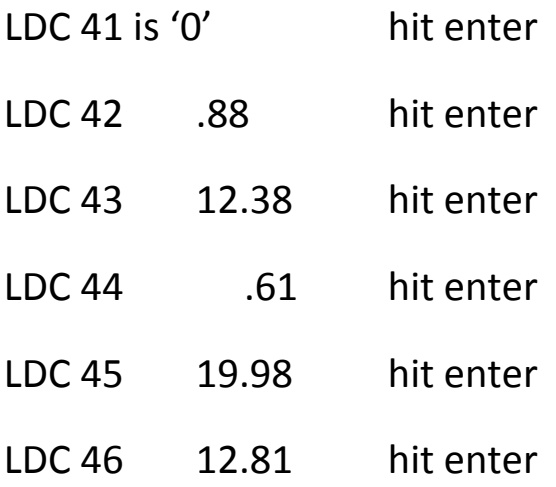

### **TUES TACS:**

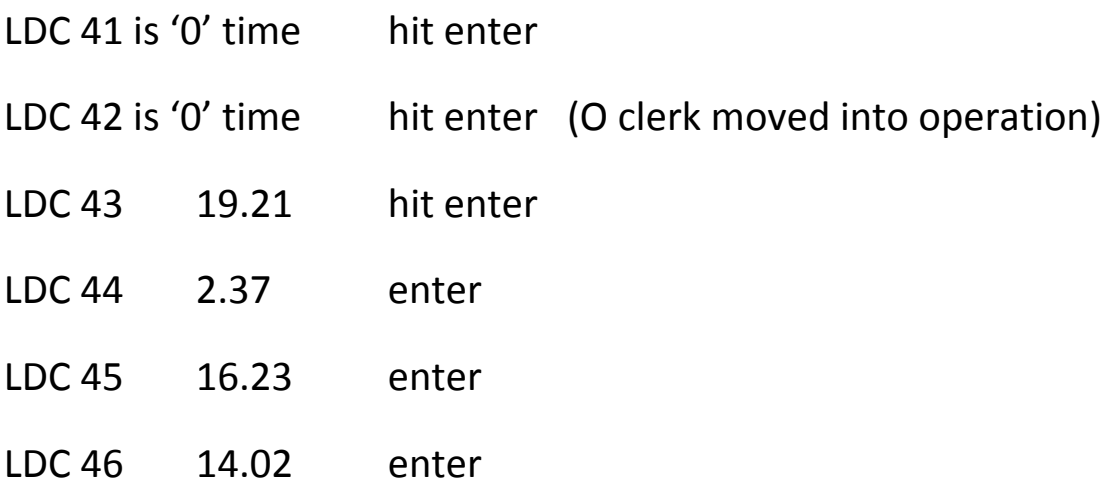

### **Wednesday earned**

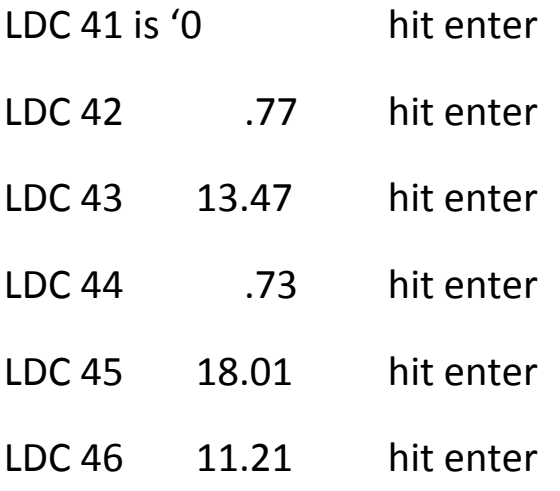

### **Wednesday TACS**

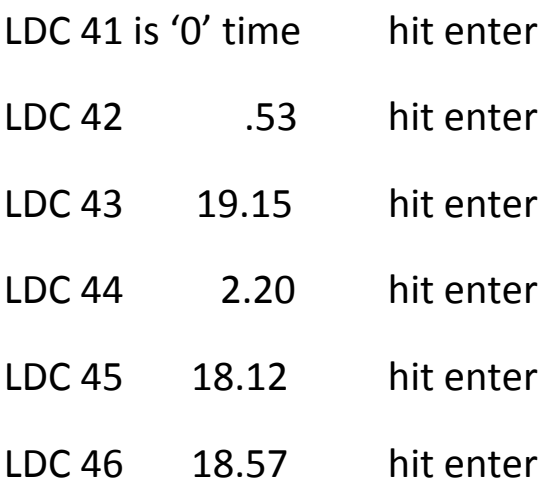

### **Thursday earned time:**

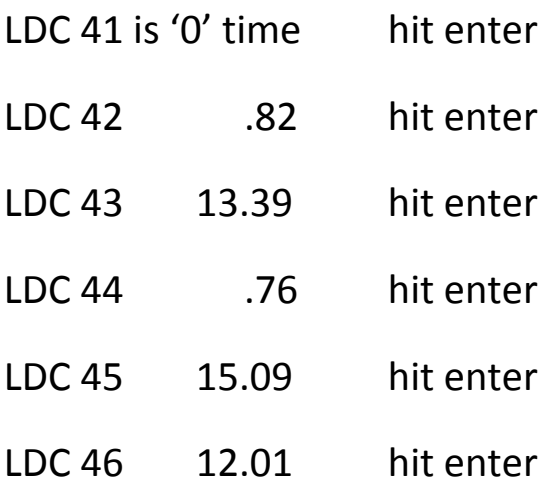

### **Thursday TACS:**

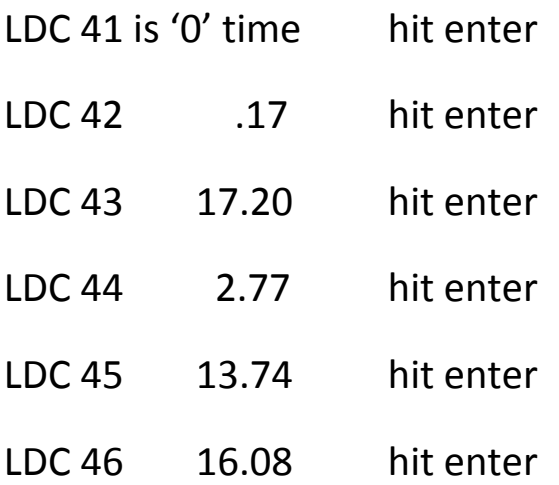

#### **Friday earned time:**

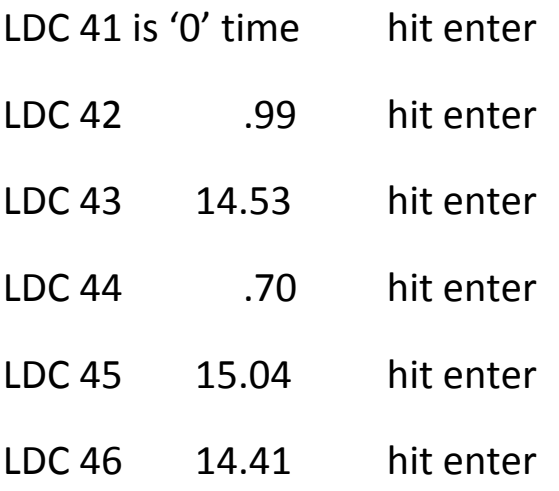

### **Friday TACS**

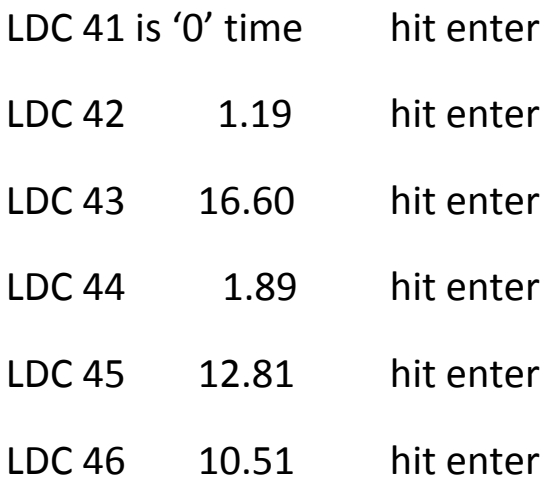

This completes the CSAW report from previous week for Week 1

When get Week 2, do the same thing for 2, 3, & 4.

**Click on CSAW average per page**‐ this is just for your information if you want a hard copy. You can print out the page, and everything from TAB #2 you put in will be populated on the sheet.

### **Tab 3, Current Schedule**:

This page is optional. Whatever the current schedule is now. No requirement for the workbook. Creates a history for what goes on in that office.

**Tab 4‐** Earned Hour Schedule. You put in management's proposal. Not our proposal. They will use earned activity, time factors and what we will put into the schedule and workbook.

Unit time Mon‐Fri: all the way down to lunch time hours per minute.

**Tab 1‐** automatically gets populated in this section of the work book.

**Section that says hours**‐ Start time LDC 43 hours; is going to be the cells we will copy and paste. It will be in Tab 4 and Tab 5 the same place.

 $15$ 

Scroll over, this section is the start time calculator for LDC 43, this is only a tool to be utilized, to determine based on information that we put in, how many clerks needed for each trip. Start early morning first.

Click on Saturday Trip 1‐

Employee 1‐ LDC 43 remaining hours 11.25

Mail Arrival: is 4:00 am and actual time needed based on TACS rings, is 12.77.

We are talking about the Saturday schedule earned hours mail arrival profile actual schedule, it says employees needed, based on data we put in the earned time is 2.55 employees, this is what is needed to complete that task. Only put in what management tells you they are proposing.

Do for each day of the week, Saturday through Friday.

- Trip 2- show hours earned 3.46
- Trip 2 mail arrival- is 5.08
- Actual hours‐ 3.93

It shows one employee is needed based as 'earned hours'.

If you want to use that portion or you can use calculator,

Trip 1‐ calculator shows you need employee 1 to start at 4:00 am Employee 2 is also needed to start 4:00am

 $16$ 

**Example:** Click on drop down menu on calculator. As scroll down can see each day of the week with the number of trip and give you an idea of how many employees you need.

Click off, scroll down‐

Earned schedule is management's proposal. When they give you their schedule, this is what you will put in.

Management proposal as‐ employee one a non schedule day S/F

**Type in**‐ Sunday/Friday

**Hit**‐ tab at the hour

(Starting at 4:08 am with an 8 hour day) copy and paste the cells,

Click on hours, left click, hold down left click button, drag across to LDC 43, release button, right click, select 'copy', scroll down to where the hours are click on it, right click, and click on the word 'paste'. Notice the start time is '0', but LDC is showing 9.00, because that is the cut off time. We need to know how many hours they have in LDC 43.

Employee #1 has same schedule Saturday ‐ Thursday

**Click**‐ on Monday's hour's right click and paste

**Go to Tuesday**‐ click on hours cells right click, paste,

#### **Wednesday‐** click, paste,

**Thursday‐** right click, and paste.

Go to employee number one, click on hour and type in '8' hours. It is going to be 8 hour schedule for Saturday

**Hit Tab**‐ start at 4.08 (remember hours and units)

**Click**‐ on Monday's hours‐ look at Sat (see 8hrs, start 4.08, number of hours in LDC is 4.92).

Monday schedule 8 hrs.

Hit tab

**Type in**‐ 4.08 as starting time

**Hit‐** tab

It changes it to 4497

**Hit**‐ tab

Tuesday is 8 hours

**Type**‐ in 8 hit tab

4.08 hit tab

Shows 4.92 hours, **Hit‐** tab

Type in '8' hours because it's going to be an 8 hour work schedule

**Wednesdays**‐ hours type in 8, **Hit**‐ tab

**Type**‐ in 4.08, hit tab

**Hit**-tab key again

**Type**‐ in 8 hours, hit tab

**Type**‐ 4.08, hit tab as start time

Hit-tab again.

What you see is hours for week, is 40 hours. Do for each employee that management gives you for employee's proposed schedule.

If employee 2 had SAT/SUN off, hit tab

**Hit**‐ tab

**Hit**-tab again

If employee starts at 8:30am, all you do is type in '8 hours' hit tab and enter 8.50 and hit tab (because they are not working in LDC 43 you don't need to put in anything. Just type in number of hours per day and start time).

Do the same thing

**Hit**‐ tab

**Type**‐ in 8, hit tab

**Type**‐ 8.50, hit tab

**Hit**‐ tab

**Type**‐ 8 hour, hit tab

**Type**‐ 8.50, hit tab

**Hit‐** tab

**Enter**‐ 8, hit tab

**Type**‐ 8.50, hit tab

**Hit**‐ tab

**Friday**‐ enter 8 hrs, hit tab

**Type**‐ 8.50, hit tab

This is what you will do for each employee.

Scroll down to bottom of work book. Management schedule eight hour schedules. 47.3 is total number of earned hours per LDC schedule. Total hours 39.3 hours left on management's proposal.

**Tab 5**‐ is going to be the same type of information, but we will be using actual hours‐ next to the calculators‐ to make desirable 40 hour positions.

Go down click on:

**Employee #1**‐ start with person earliest in morning. Start with

Sun/Tues off ‐ Hit Tab.

Go back to cell‐ copy and paste

Click on hours; hold on left button, drag across, release, copy

Go back: hours for Saturday, right click and click on paste. Copy information on hours on Monday, paste, Tues Off; Click on Wednesday hour, right click, paste; Click on Thursday, right click, paste; Friday click on hour, right click and paste

Go back to beginning of workweek

Give start time of 4.08, tab

**Go to employee #2;** start with another person working in morning Sun/Thurs non schedule days. Just showing how information is entered.

**Go to calculator‐** see that need at least two people where it says employees needed, show 2.55 so need two to start at 4am

Click on hours; hold on left button, drag across, release, copy

Go back: Copy information on hours on Monday, paste, Tues Off; Click on Wednesday hour, right click, paste; Click on Thursday off, go to Friday click on hour, right click and paste.

Go back to employee 2, type in 8 tab 4.08, tab, tab enter 8 for hours on Monday, Tab 4.08, tab, tab again, enter 8, tab, 4.08, tab, tab again.

21

Hours on Wednesday‐ 8 hrs. 4.08, Tab, Thursday, tab tab again, go to Friday, enter 8, tab 4.08, tab. That's how you put information into the workbook.

Scroll back up, scroll over to 307 which is maximum number of hours can use for TACS rings. You cannot go over 307. That's 40 extra hours.

**Click on Tab 4**‐ Scroll over, notice management is 284, you can see difference between earned and actual time.

**Go to tab 5‐** print schedule. Everything you entered in will be populated in the employee's cell sheet. Go to office, click print and then print the page and it will print out the schedule. This is on the new version of the workbook.

This completes the Function 4 workbook.

**Stewards' Information sheet‐** you would send this form to the Union Steward or Clerk who knows what is going on in that particular office. They will try to fill out as much as they can. Most important is near the bottom "Is the box section clerk working in LDC 43", you put into Tab 1 of the workbook on employees section.

Special thanks to our Clerk Craft Director: Rob Strunk, and our Assistant Directors: Lyle Kreuth and Lamont Brooks for all their support.